## 発行No:DN16002 **ED HITACHI Diagnostic** 発行日:2016.9.16 日立ダイアグモニタNEWS

車両メーカー / 日産 対象システム / エンジン

# 作業サポートノ 吸入空気量学習(急速TAS学習)

・ECMの交換や、電子制御スロットルの交換や洗浄を行った後に使用します。

## 本機能について

本機能を実行することにより、新品もしくは内部を洗浄した電子制御スロットルによるアイドル時の吸入空気量を ECM(エンジンコントロールモジュール)に学習させることが可能です。

### 注意事項

(1)必ず自動車メーカー発行の修理解説書にて、車両毎の作業手順をご確認の上、本機能を使用して下さい。 (2)車両のシフトポジションを「P」にし、パーキングブレーキをかけた状態で、本機能を実行して下さい。

## 本機能の操作手順について

【手順1】作業前の準備(車両状態の確認)

エンジンの暖機を行い、車両が下記条件に全て合致していることを確認して下さい。 ①バッテリ電圧:12.9 V以上(アイドリング時) ②水温:70 - 100°C ③セレクトレバー:P、又はN ④電気負荷スイッチ:OFF(エアコン、ヘッドランプ、リヤウインドウデフォッガ) ⑤ステアリングホイール:ニュートラル(直進状態) ⑥車速:0 km/h ⑦トランスミッション:CVTフルード60°C以上(エンジン暖機後約10分間走行する。)

#### 【手順2】アクセルペダル全閉位置学習

下表に該当する車両は以下①~④の手順を行って下さい。該当しない車両の場合、【手順3】に進みます。 ①アクセルペダルが全閉位置であることを確認する。 ②キースイッチをONにして、2秒間以上待つ。 ③キースイッチをOFFにして、10秒間以上待つ。 ④ステップ2と3を3回繰り返す。

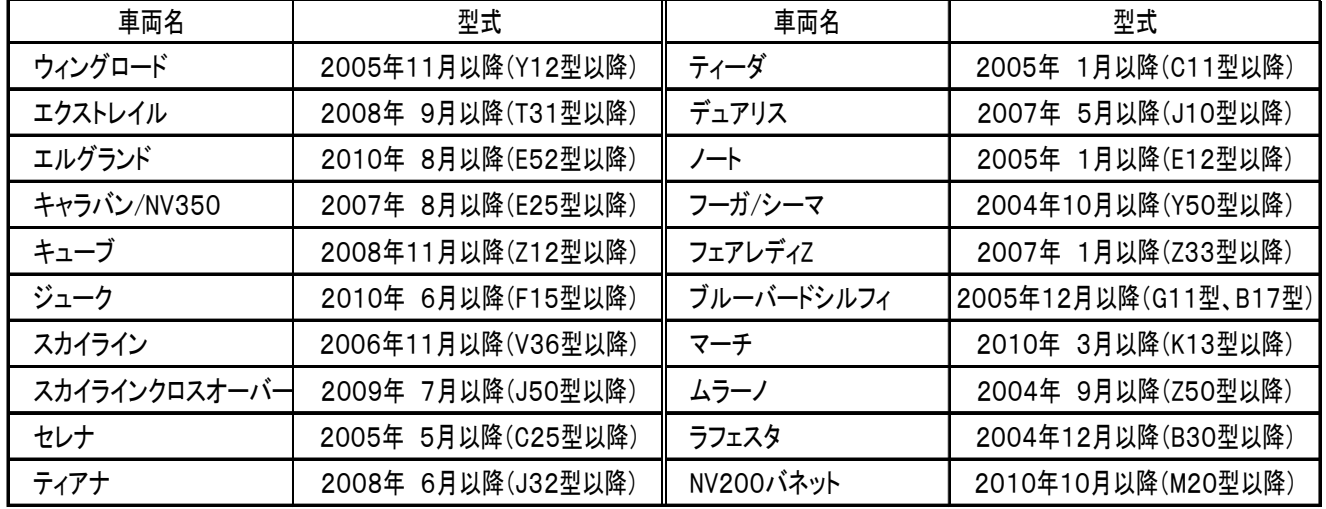

【手順3】スロットル全閉位置学習

キースイッチをOFFにし、10秒間以上待つ。この間、スロットルが全閉位置となったか作動音を聴いて確認する。

【手順4】急速TAS学習クリア(アイドル時の吸入空気量学習)

診断機側の作業サポート機能「急速TAS学習クリア」を以下の操作手順で実行する。

操作手順1:車両情報(赤枠部分)が空欄となっていることを確認して下さい。

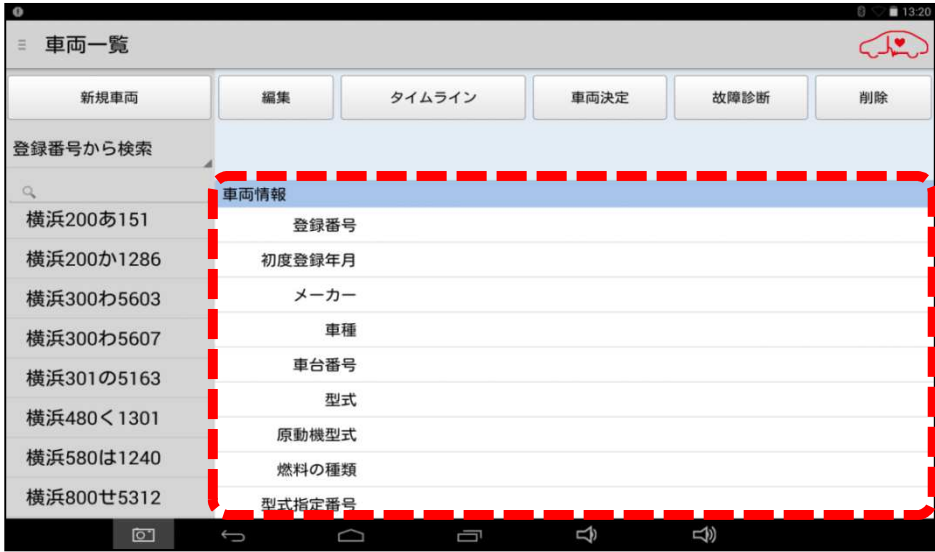

操作手順2:車両情報に車検証の記載情報が表示されている場合は、画面下部の「戻るボタン」をタップしてください。

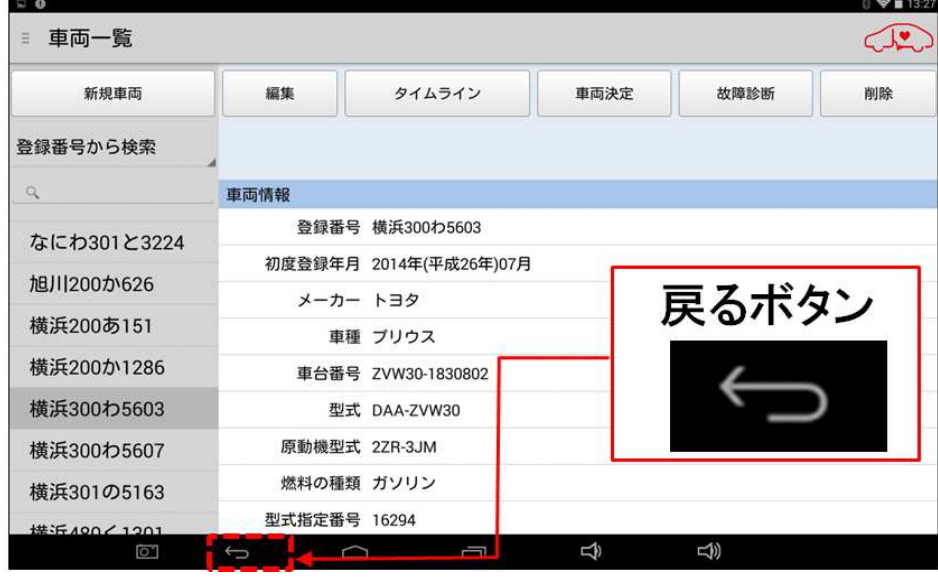

#### 手順3:画面の右上寄りに表示されている「故障診断」のボタンをタップして下さい。

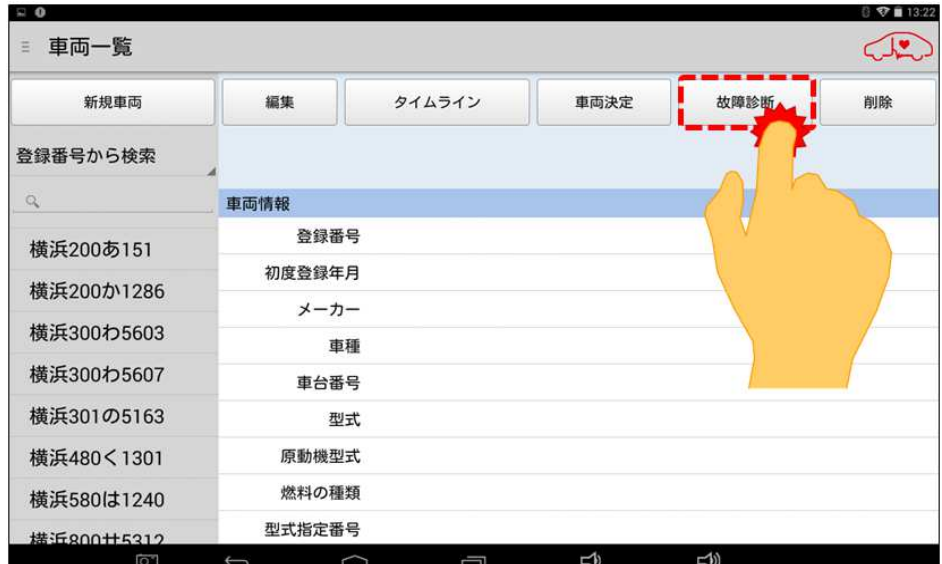

操作手順4:「メーカー選択」が表示されましたら、「日産/インフィニティ」を選択して下さい。

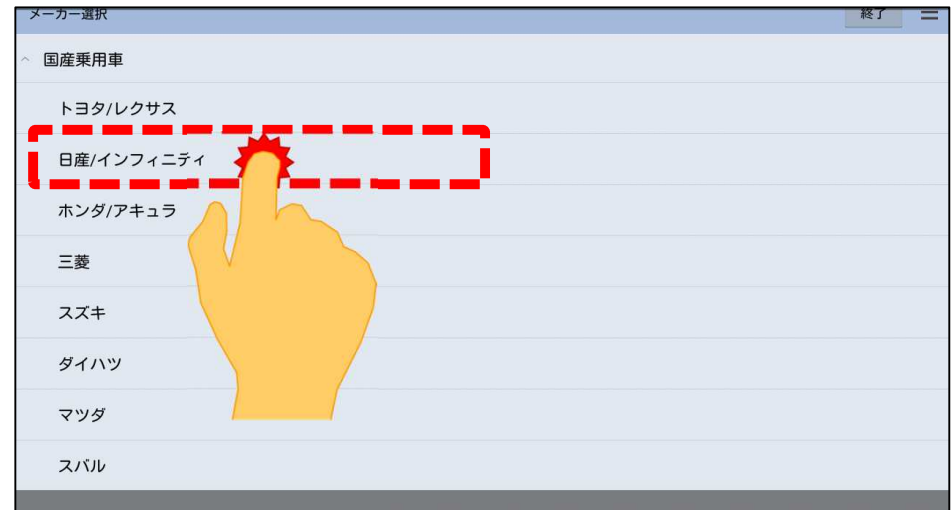

#### 操作手順5:「日産診断ソフト」が起動します。

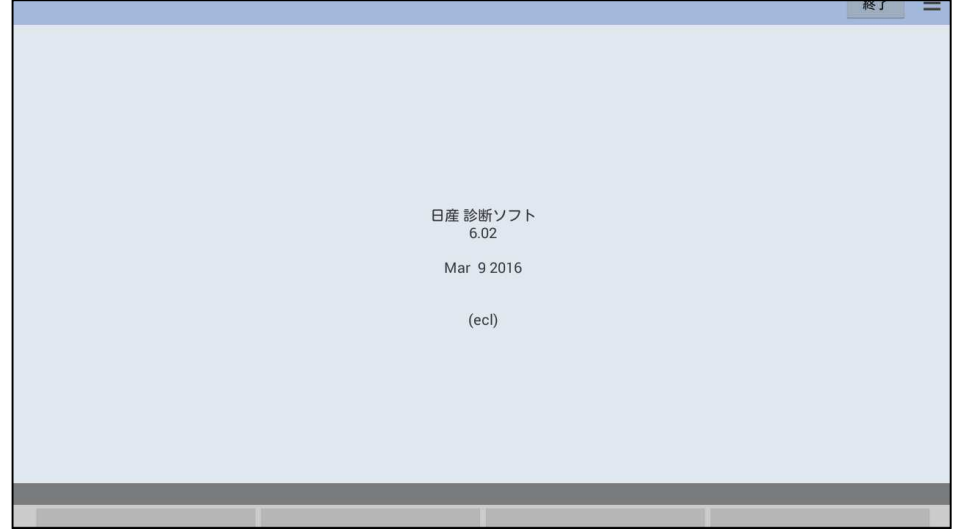

#### 操作手順6:「車種選択」画面が表示されます。入庫車両に該当する項目を選択して下さい。

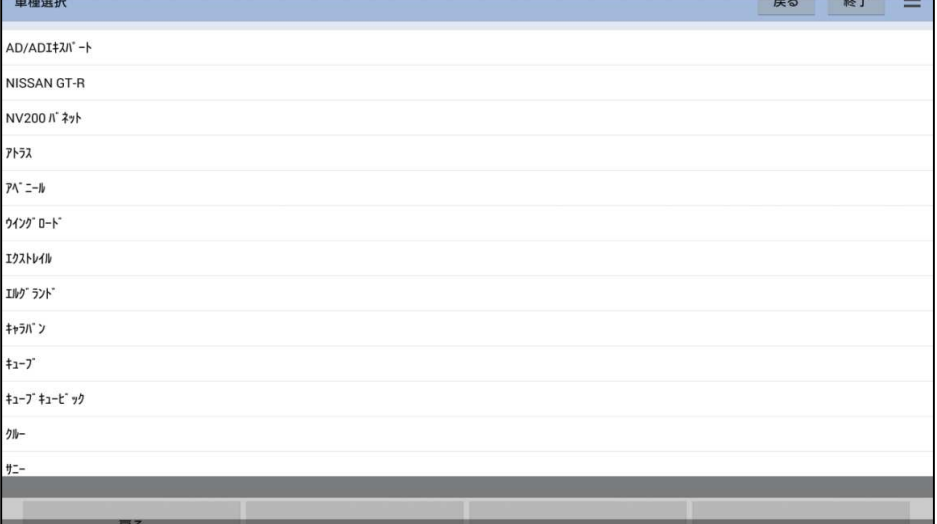

操作手順7:「年式選択」が表示されましたら、該当する年式を選択して下さい。

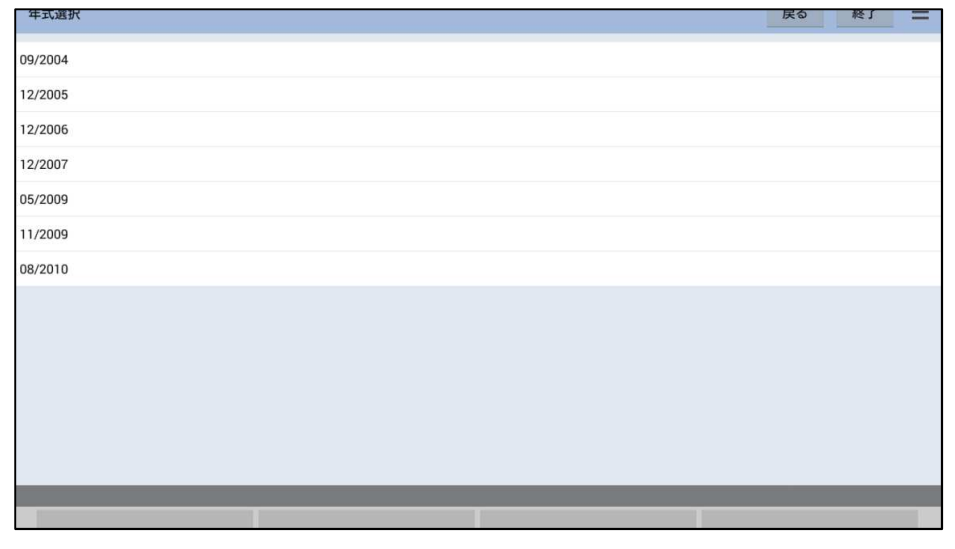

操作手順8:画面表示に従い、イグニッションOFFを10秒間行った後、エンジンを始動し、画面左下「次へ」をタップしま

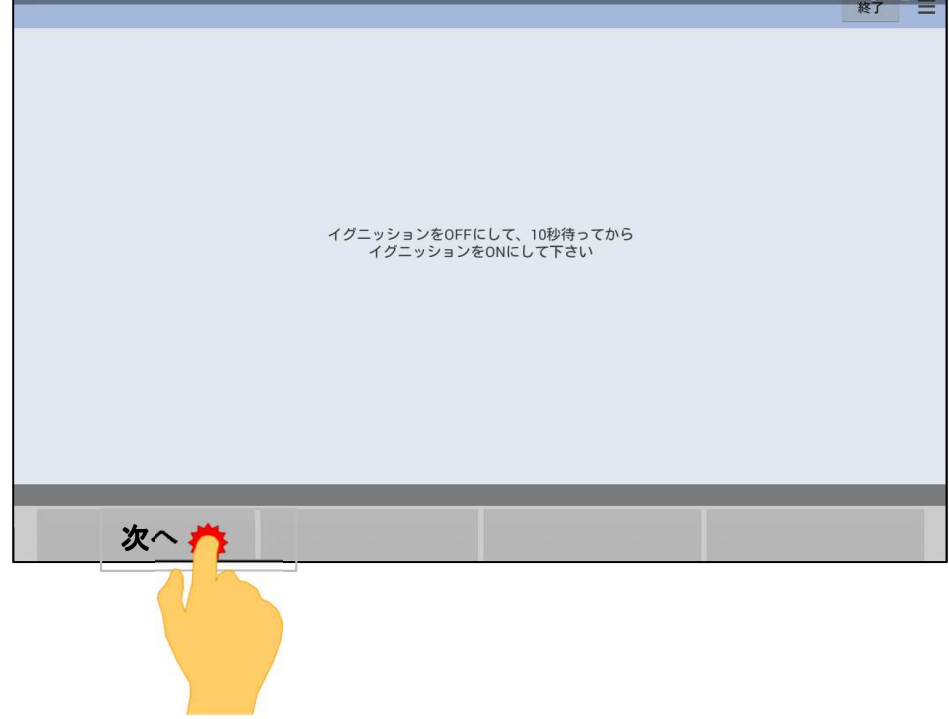

操作手順9:「日産メインメニュー」が表示されますので、「作業サポート」を選択して下さい。

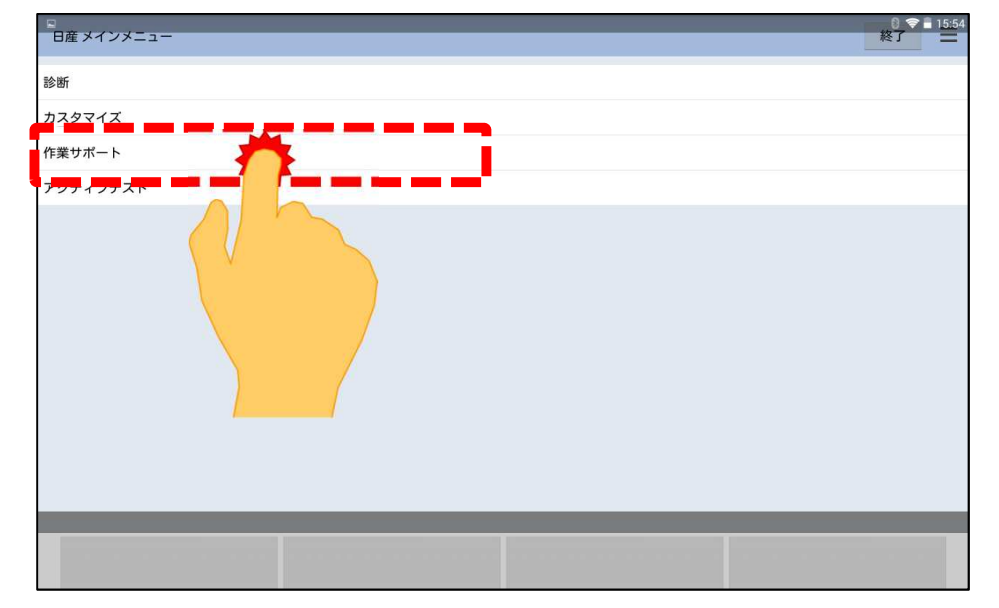

操作手順10:「作業サポート」が表示されますので、「エンジン」を選択して下さい。

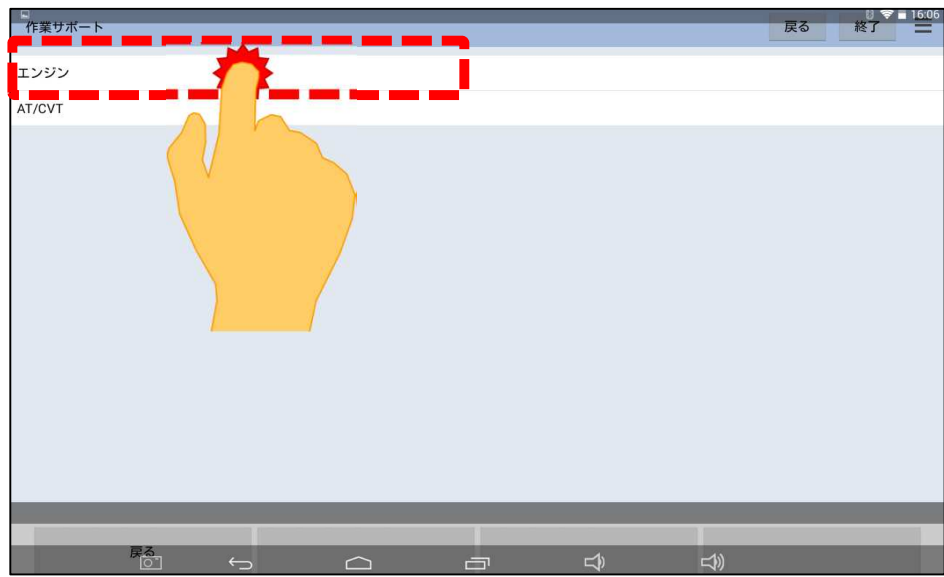

操作手順11:「エンジン作業サポート」が表示されましたら、「吸入空気量学習」を選択して下さい。

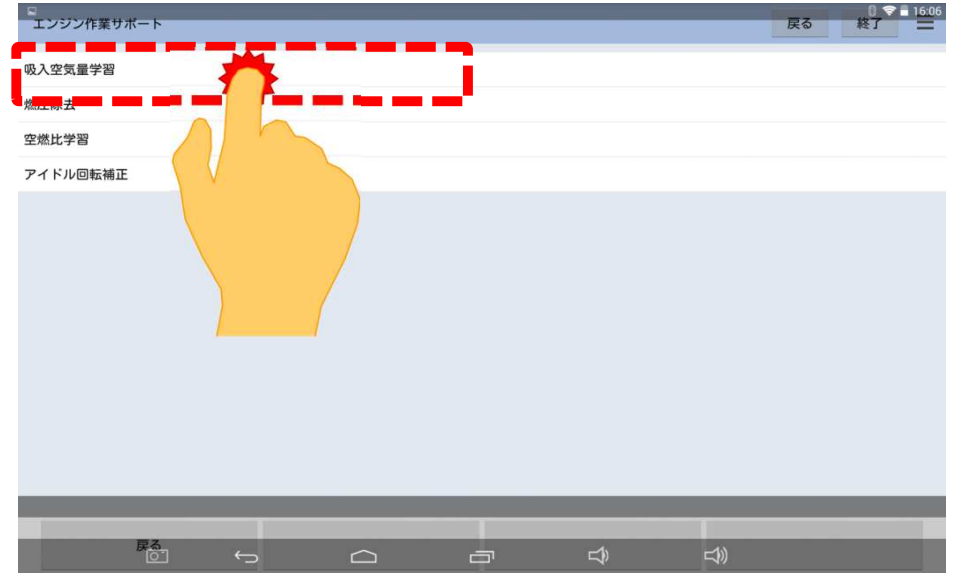

操作手順12:水温の確認画面が表示されます。画面上に「エンジン水温」が70~90℃の範囲であれば 画面左下「次へ」をタップして下さい。

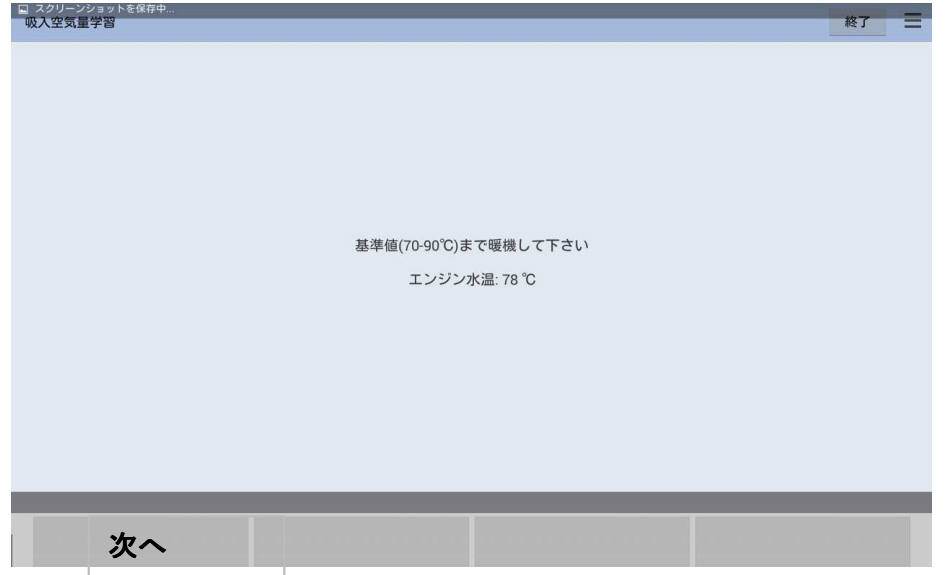

操作手順13:手順が表示されましたら、画面左下の「次へ」をタップして下さい。

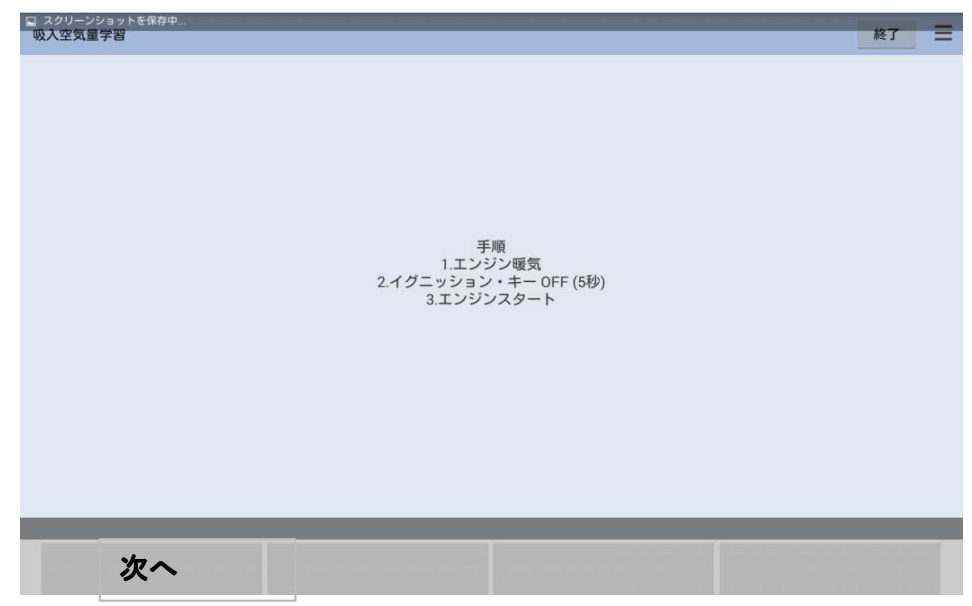

操作手順14:約20~30秒後に「学習完了しました」と表示されれば完了です。

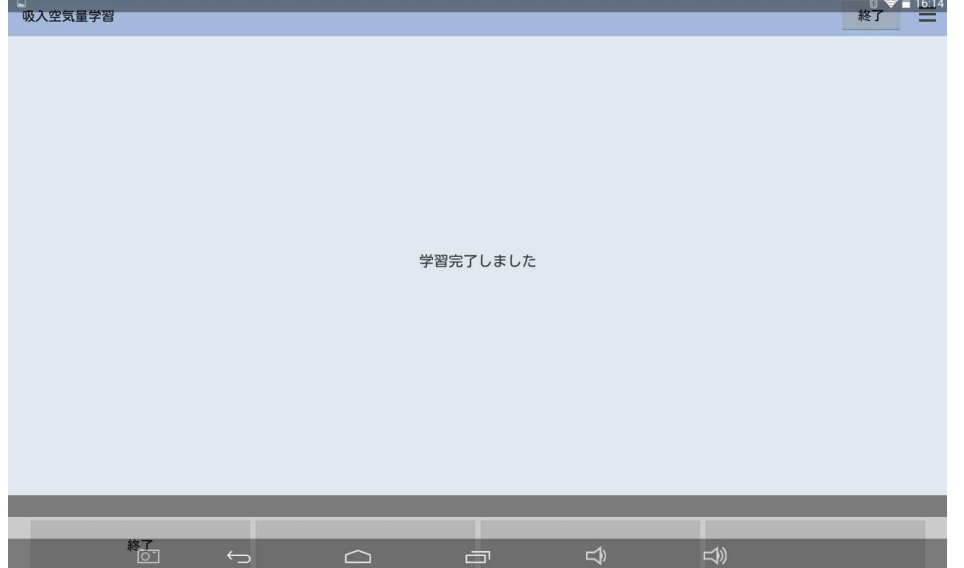